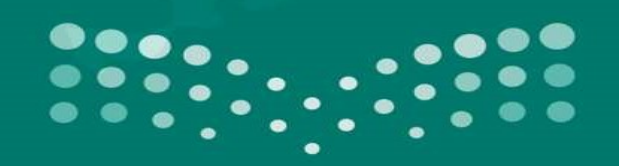

### وزارة التصليم

Ministry of Education

# تدريب نظام المكافآت والاعانات والتعويضات

قائد المدرسة او مسؤول المكافآت بالمدرسة

اعداد وتدريب : عبدالله بن محمد البداح

مشرف عام

مشروع نظام نور للإدارة التربوية

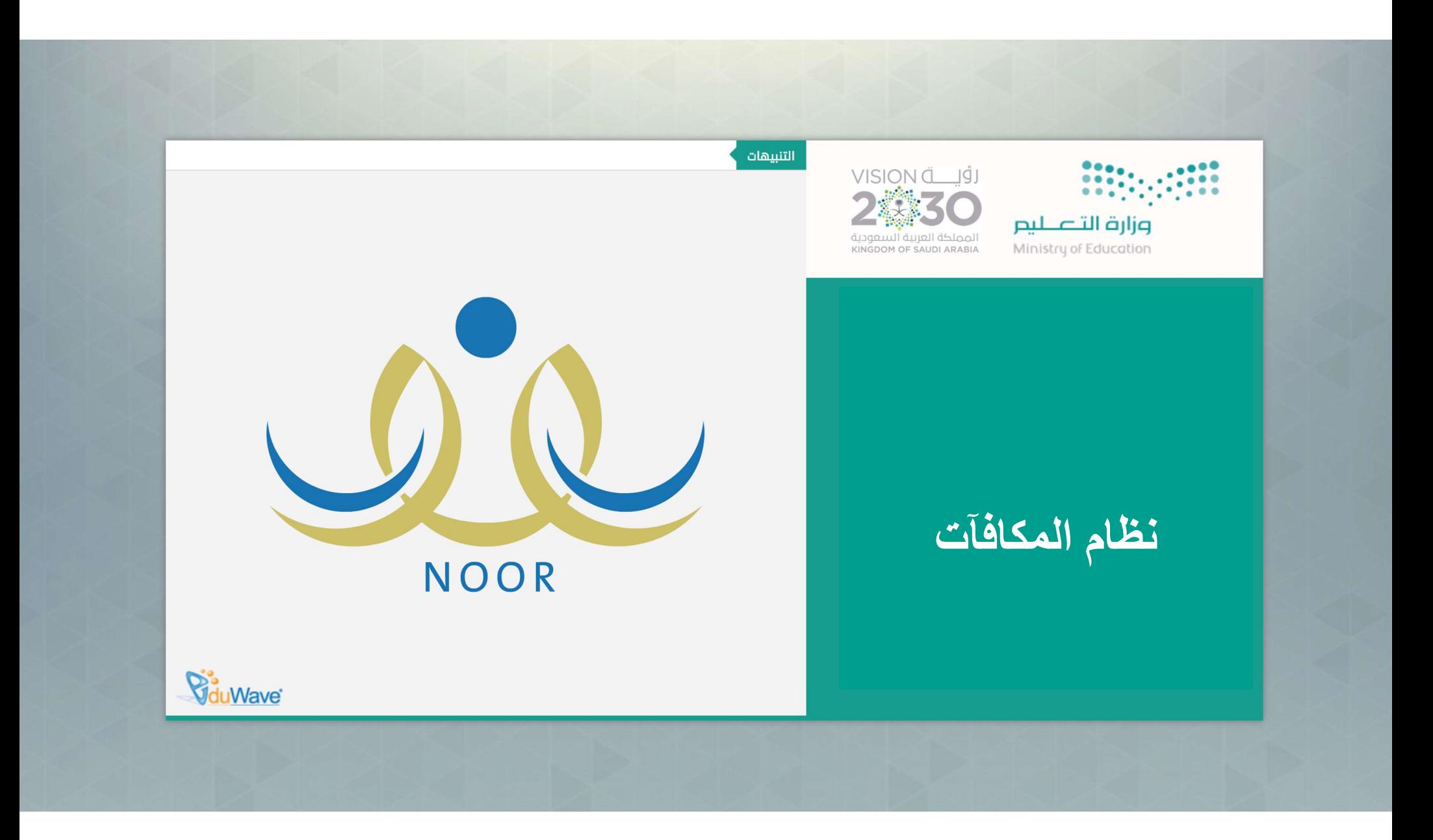

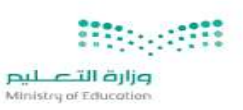

إن هذه الحقيبة ᘻشمل جميع الخطوات اللازمة لتفعᘭل النظام مستوى إدارة التعليم به ووِ ᡧ مستوى المدرسة وفي ᢝ  $\mathbf{A}$ ᣚ ᣎ تارᗫــخ اعدادها حᡨ

تدريب نظام المكافآت والاعانات - نظام نور للادارة التربوية مستقلة

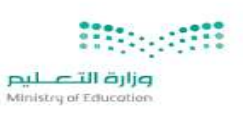

قائد المدرسة

# أو مسؤول المكافآت بالمدرسة

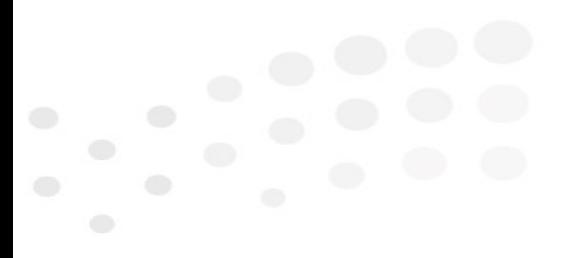

تدريب نظام المكافآت والاعانات - نظام نور للادارة التربوية مستقطع

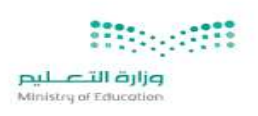

# مستخدم قائد المدرسة – إضافة مسؤول المكافآت في المدرسة

في مستوى المدرسة يمكن إدارة نظام المكافآت عبر قائد المدرسة مباشرة أو عبر مسؤول المكافآت بالمدرسة

مستخدم قائد المدرسة<br>و<sub>ال</sub>مسطو<br>الإضافة مسؤول المكافآت بالمدرسة توجد طريقتين<br>**لإضافة مسؤول المكافآت بالمدرسة توجد طريقتين :**<br>- من خلال رابط شؤون الموظفين<br>- اضافة مسؤول المكافآت بالمدرسة ( بوجد شرح كا<br>- اضافة مسؤول المكافآت

- أَبَّبَبَبَبَبَبَبَبَبَبَبِ الْمَسْلَمِ اللَّهِ<br>و<sub>الأم</sub>سطيم<br>في مستوى المدرسة يمكن إدارة نظاء<br>**الدخول لحساب قائد المدرسة ثم :<br>• إضافة مسؤول المكافآت بالمدر،<br>• إضافة مسؤول المكافآت بالمدر،<br>• إضافة مسؤول المكافآت بالمدر،<br>•** 1 - من خلال رابط شؤون الموظفين • إضافة مسؤول المᜓافቯت ᗷالمدرسة ( هذه الحقيᘘة ᢝ يوجد ) ᣃᡫح امل ᣚ <sup>ᡧ</sup> أو 2 – من خلال راᗷط الصلاحᘭات
	- ᢝ<sup>ᡨ</sup> ᢝ منح صلاحᘭاᣍ ) هذه الحقيᘘة يوجد ) ᣃᡫح مفصل ᣚ <sup>ᡧ</sup>

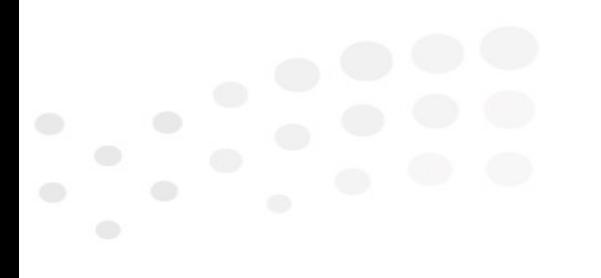

تدريب نظام المكافآت والاعانات - نظام نور للادارة التربوية مستقط

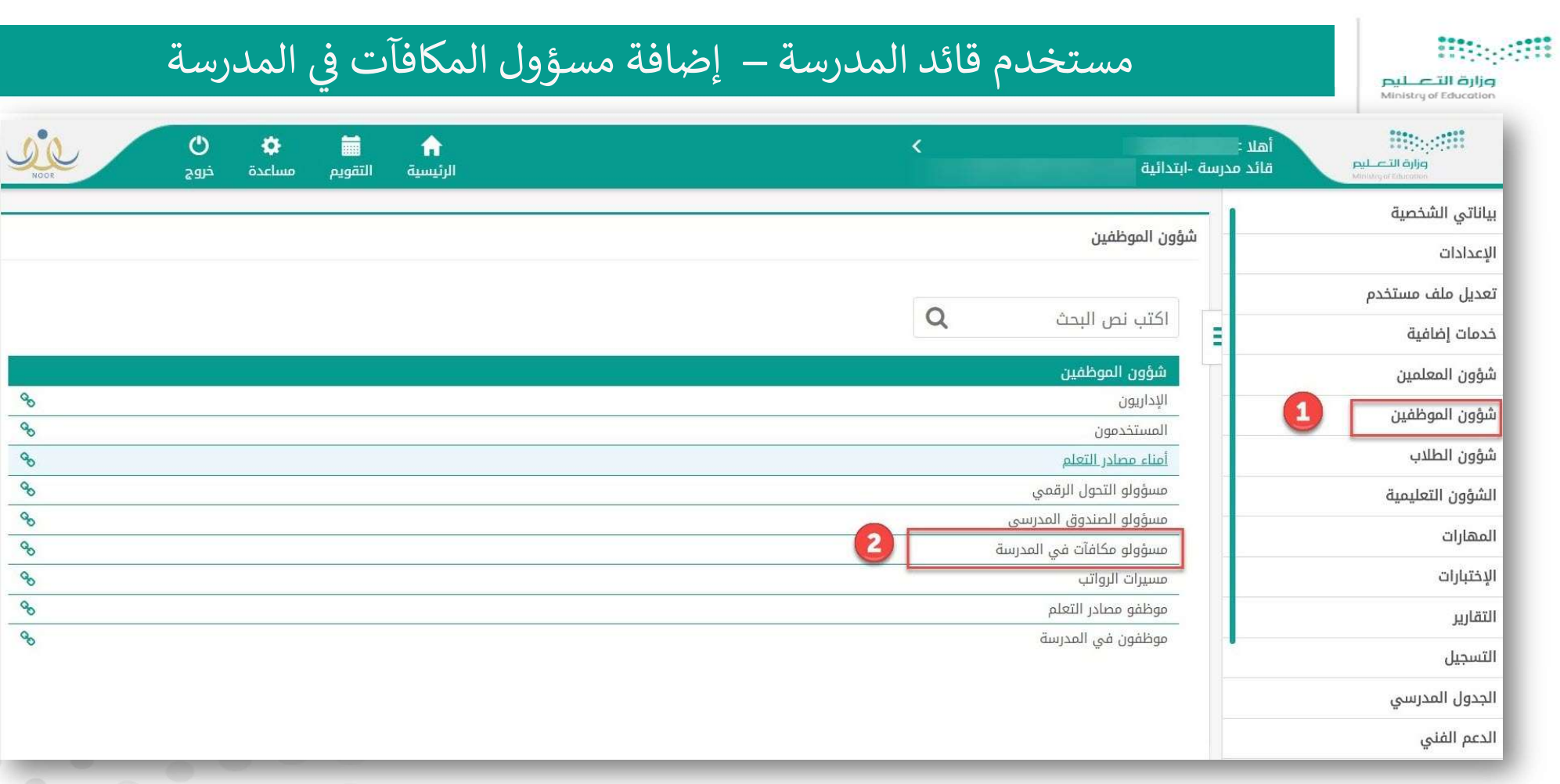

تنبيه : قد لا تتوفر خدمة إضافة مسؤول المكافآت بالمدرسة حاليا ، وبانتظار اضافته المسؤولة التفاقة المسى الوظيفي والعمل الحالي ، فإذا لم تستطع من هنا فيمكن استخدام منح صلاحياتي ( تابع الشرح )

تدريب نظام المكافآت والاعانات - نظام نور للادارة التربوية مستقص

#### وزارة التصليم Ministry of Education

# مستخدم قائد المدرسة – إضافة مسؤول المكافآت في المدرسة

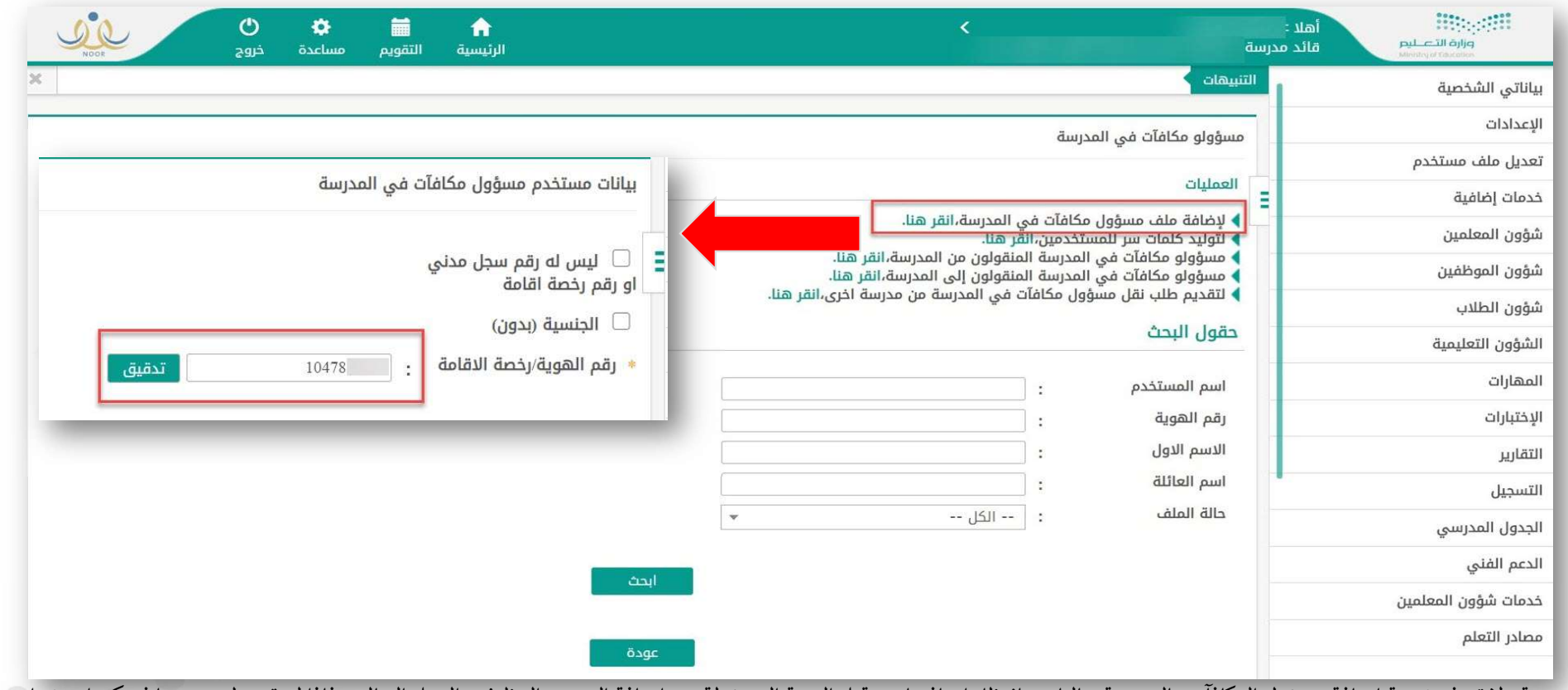

تنبيه : قد لا تتوفر خدمة إضافة مسؤول المكافآت بالمدرسة حاليا ، وبانتظار اضافتها من قبل الجهة المسؤولة عن إضافة المسمى الوظيفي والعمل الحالي ، فإذا لم تستطع من هنا فيمكن استخدام منح صلاحياتي ( تابع الشرح )

 $^{\mathrm{7}}$  تدريب نظام المكافآت والاعانات - نظام نور للادارة التربوية

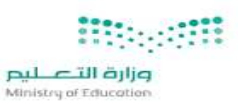

منح صلاحياتي ( تابع الشرح )

# مستخدم قائد المدرسة – إضافة مسؤول المكافآت في المدرسة

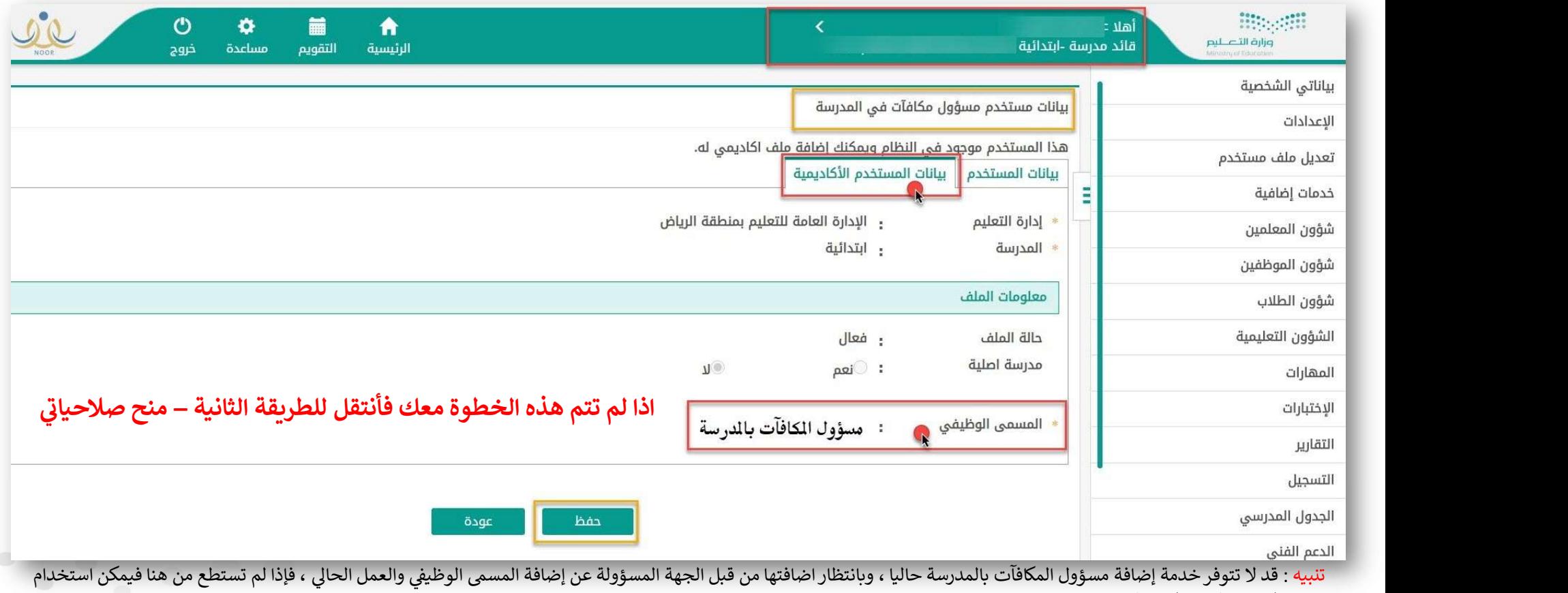

تدريب نظام المكافآت والاعانات - نظام نور للادارة التربوية مستقيل

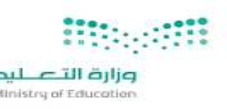

# لمن المدرسة – منح صلاحياتي - مسؤول المكافآت في المدرسة – مسرور المحمد المدرسة

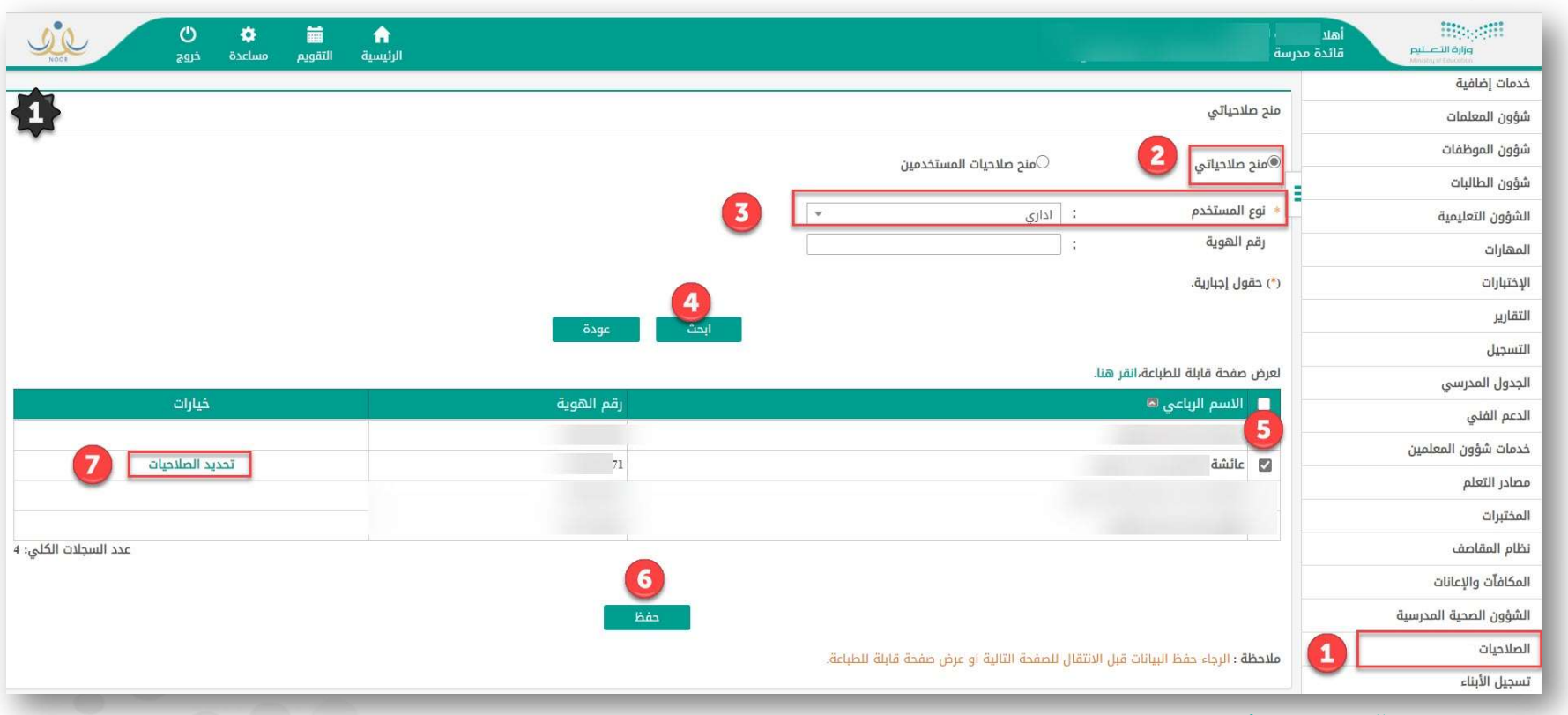

لمنح صلاحية مسؤول مكافآت لأي اداري أو معلم بالمدرسة - من حساب قائد المدرسة :

- تᛳب من تابع الخطوات ᗷالᣂ <sup>1</sup> اᣠ <sup>4</sup> <sup>ᡨ</sup>
- 5 قم باختيار الموظف او المعلم بوضع علامه صح 6 قم بالحفظ
- 7 خᘭارات ᢝ سᘭظهر راᗷط امام الاسم ᣚ ) تحدᘌد الصلاحᘭات ) قم ᗷالضغط عᣢ الراᗷط ( تحدᘌد الصلاحᘭات ) <sup>ᡧ</sup>

تدريب نظام المكافآت والاعانات - نظام نور للادارة التربوية مستقر

# لمن المدرسة – منح صلاحياتي - مسؤول المكافآت في المدرسة – المدرسة – مسؤول المكافآت في المدرسة

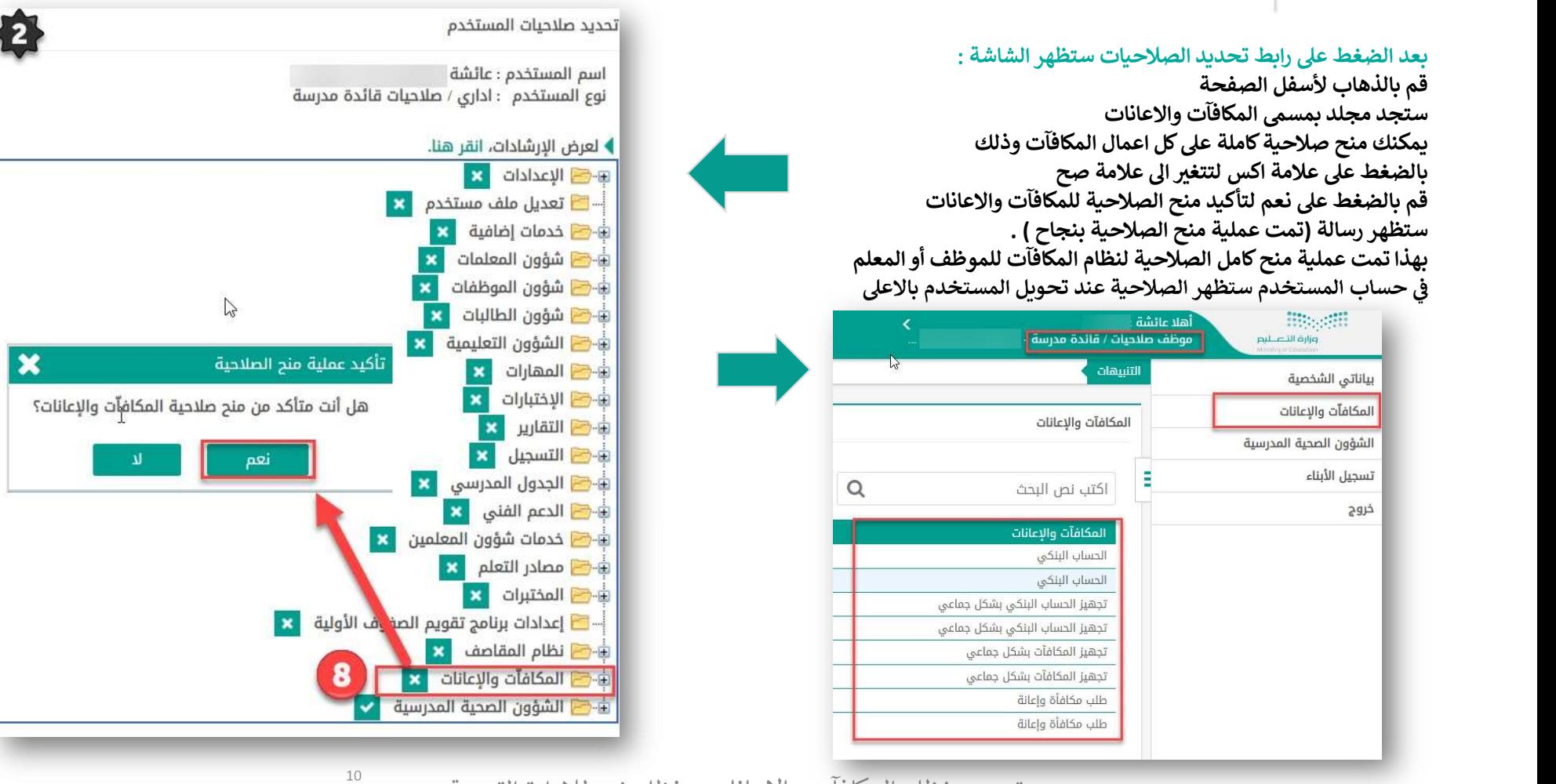

ستستست تدريب نظام المكافآت والاعانات - نظام نور للادارة التربوية مستقل

### pilie التصليم<br>Ministry of Education

### مستخدم قائد المدرسة – الصفحة الرئيسية لنظام المكافآت والإعانات

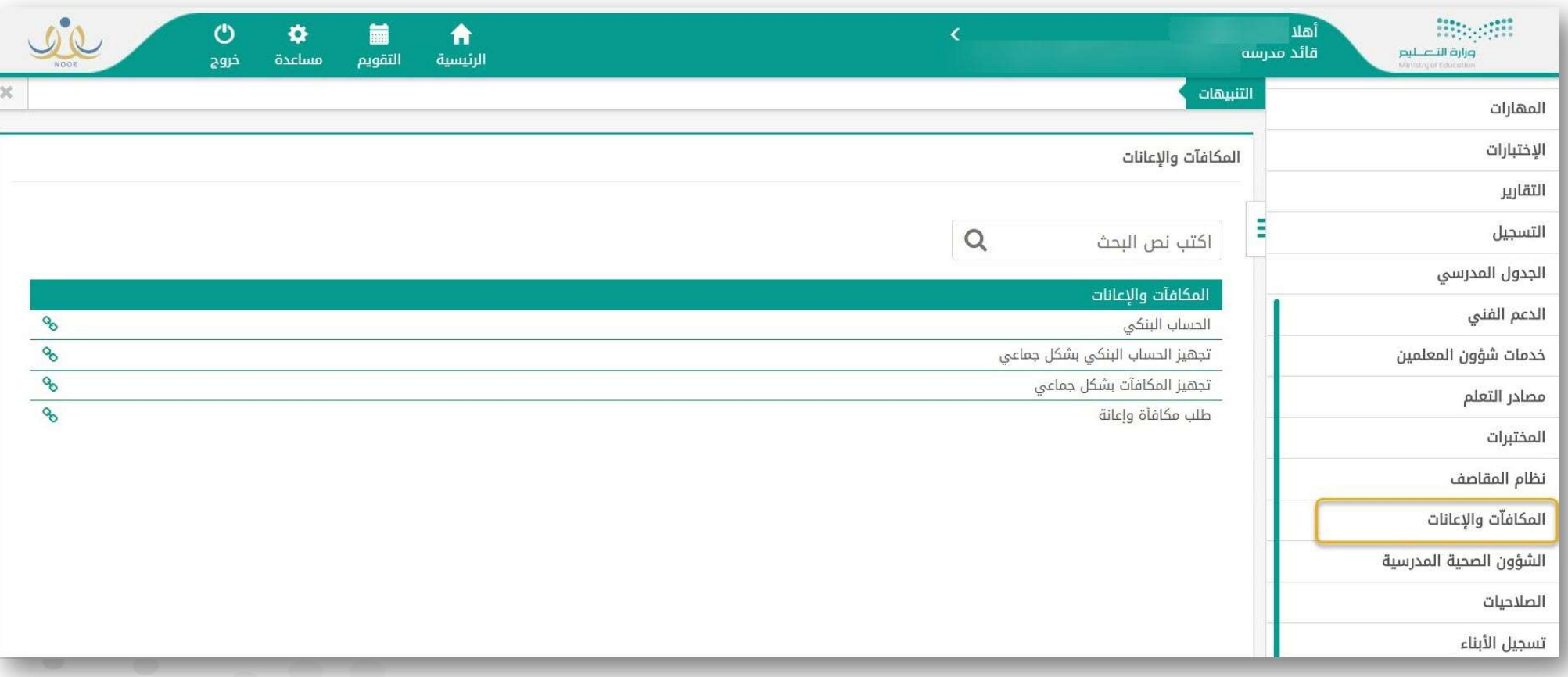

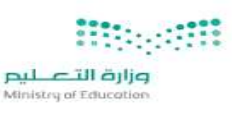

### إضافة الحساب البنكي لطالب واحد — لصافة الحساب البنكي لطالب واحد

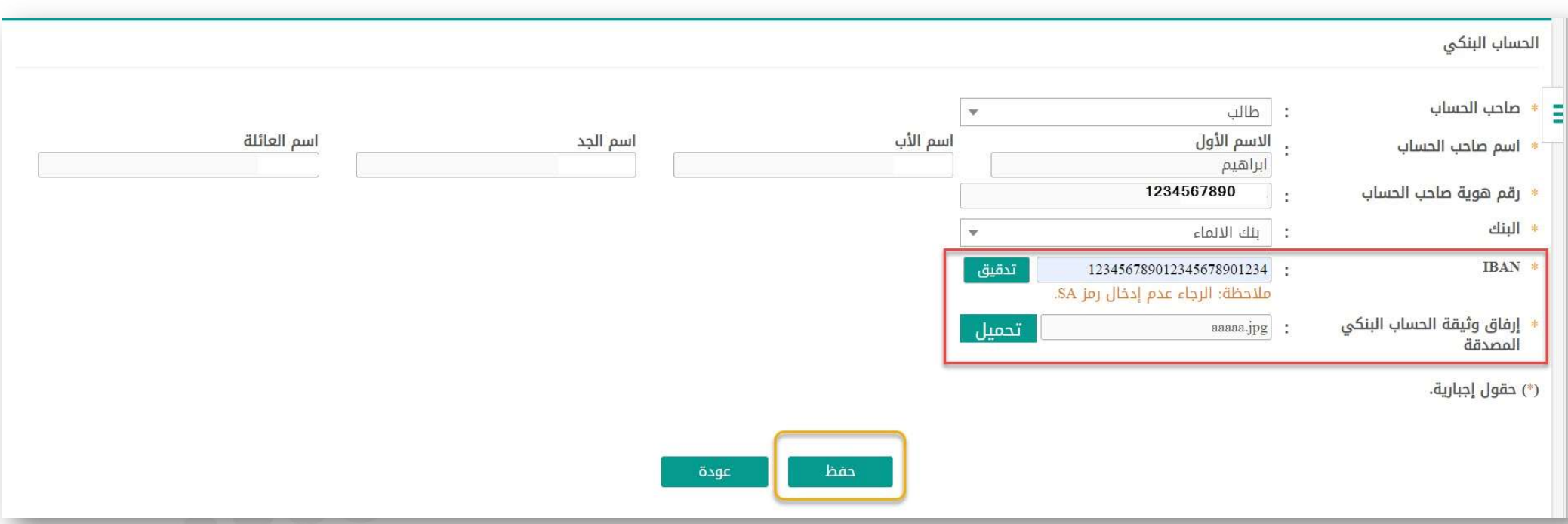

لإضافة رقم الحساب ( ايبان ) بشكل فردي : يتم اختيار صاحب الحساب ( طالب ، ولي أمر ، شخص آخر ) ، إضافة رقم الهوية ، سيتم استرجاع بيانات الطالب او ولي الأمر المرتبط بالطالب من النظام ، اختيار البنك ، إضافة رقم ايبان صحيح ، يتم ارفاق وثيقة الحساب ، ثم الضغط على رابط حفظ

تدريب نظام المكافآت والاعانات - نظام نور للادارة التربوية مستقلة

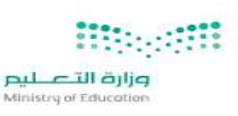

### تعدᘌل الحساب البن ᣞᢝ مستخدم قائد المدرسة – لطالب واحد

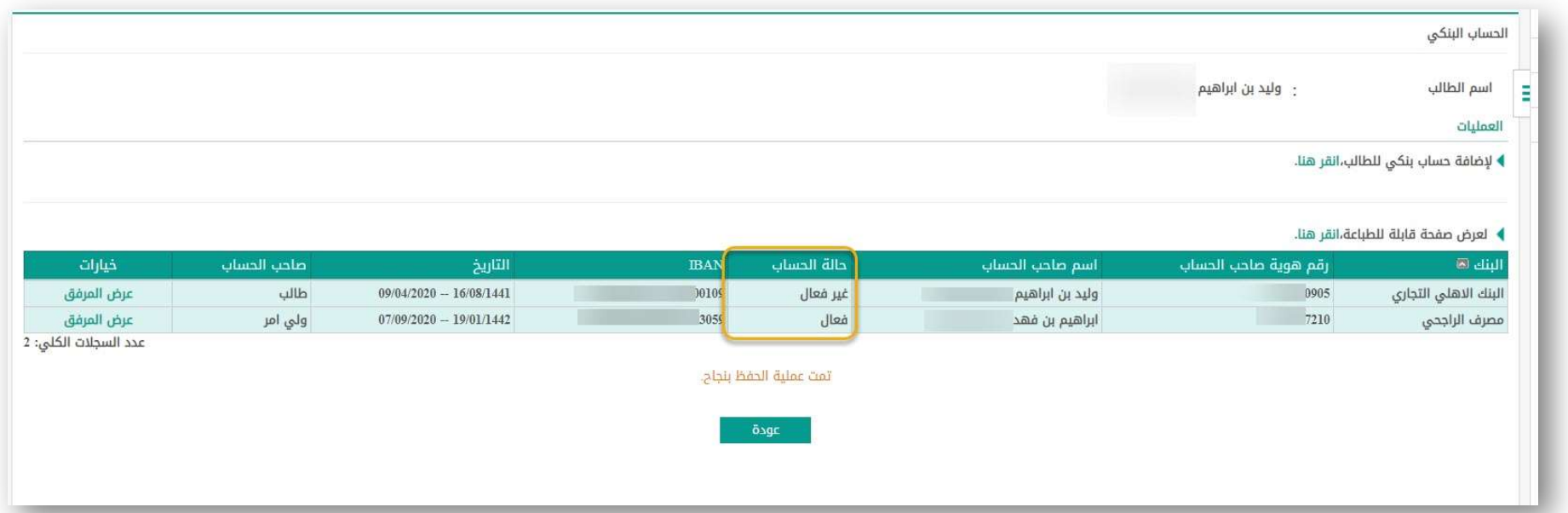

التعديل رقم حساب ايبان الطالب او ولي الأمر أو شخص آخر :<br>. اضغط على إضافة حساب بنكي ثم اكمل الاجراء باختيار الطالب او ولي الأمر ليتم استعادته من النظام<br>. يتم إضافة رقم الايᘘان ستكون حالة الحساب السابق غير فعال و حالة الحساب الجديد فعال

تدريب نظام المكافآت والاعانات - نظام نور للادارة التربوية مستقلة

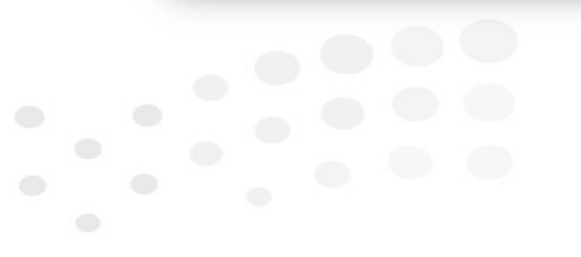

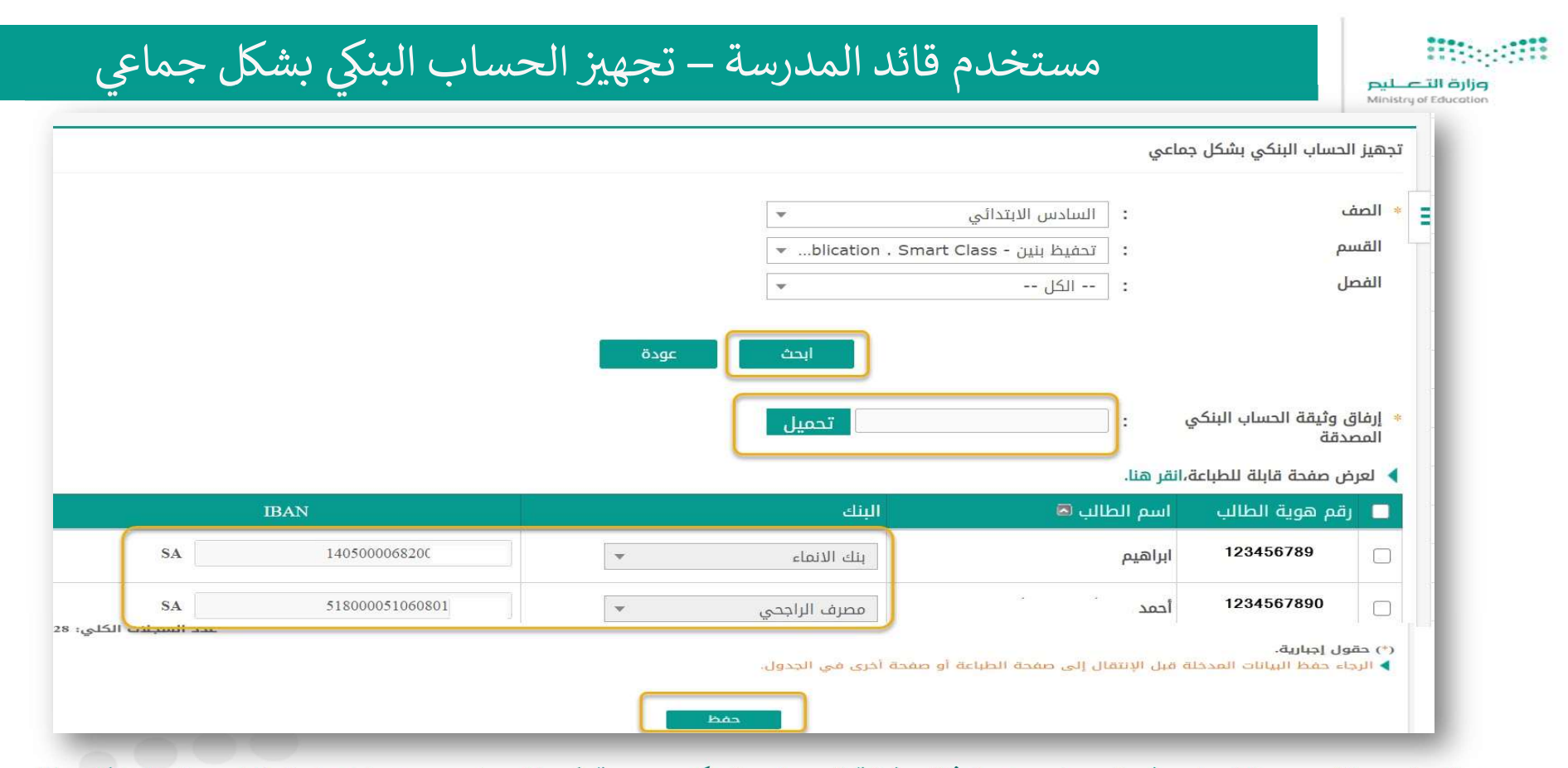

يتم تحديد الصف – القسم – الفصل ، ثم البحث ، يتم ارفاق وثيقة الحساب البنكي مجمعة في ملف واحد ، يتم اختيار الطلاب ، البنك لكل طالب يتم تحديد الصف – القسم – الفصل ، ثم البحث ، يتم ارفاق وثيقة الحساب البنكي مجمعة في ملف واحد ، يتم اختيار الطلاب ، البنك لكل طالب<br>ورقم الايبان ، بعد الانتهاء من الجميع يتم الحفظ .

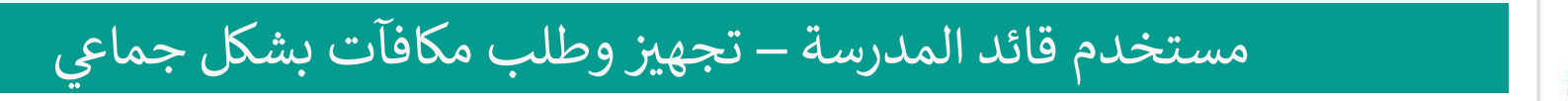

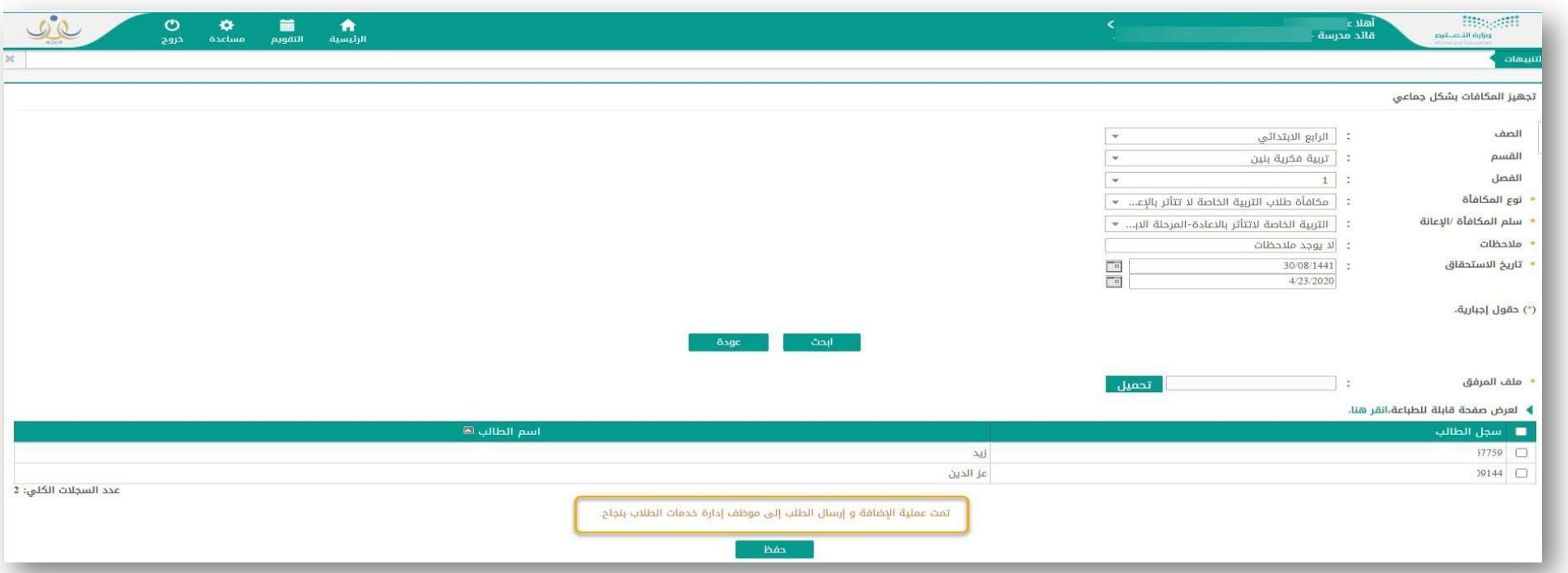

لتجهيز مكافآت الطلاب بالمدرسة بشكل جماعي : يتم تحديد الصف – القسم – الفصل ، تحديد نوع المكافأة وسلم المكافأة او الاعانة المرتبط ، تدوين للجيز السابق ، ثم يتم السابق ، ثم يتم الصحيح السابق ، ثم يتم البحث .<br>الملاحظات تحديد تاريخ الاستحقاق يجب أن يكون في السابق ، ثم يتم البحث .

سيظهر الطلاب يمكن اختيار الجميع او التخصيص لبعضهم ، يتم الحفظ ، سيرسل الطلب لموظف خدمات الطلاب بالإدارة مسؤول المكافآت لاعتماده لمتابعة الطلبات فيما بعد ( انتقل الى رابط طلب مكافأة / اعانة )

تدريب نظام المكافآت والاعانات - نظام نور للادارة التربوية 15

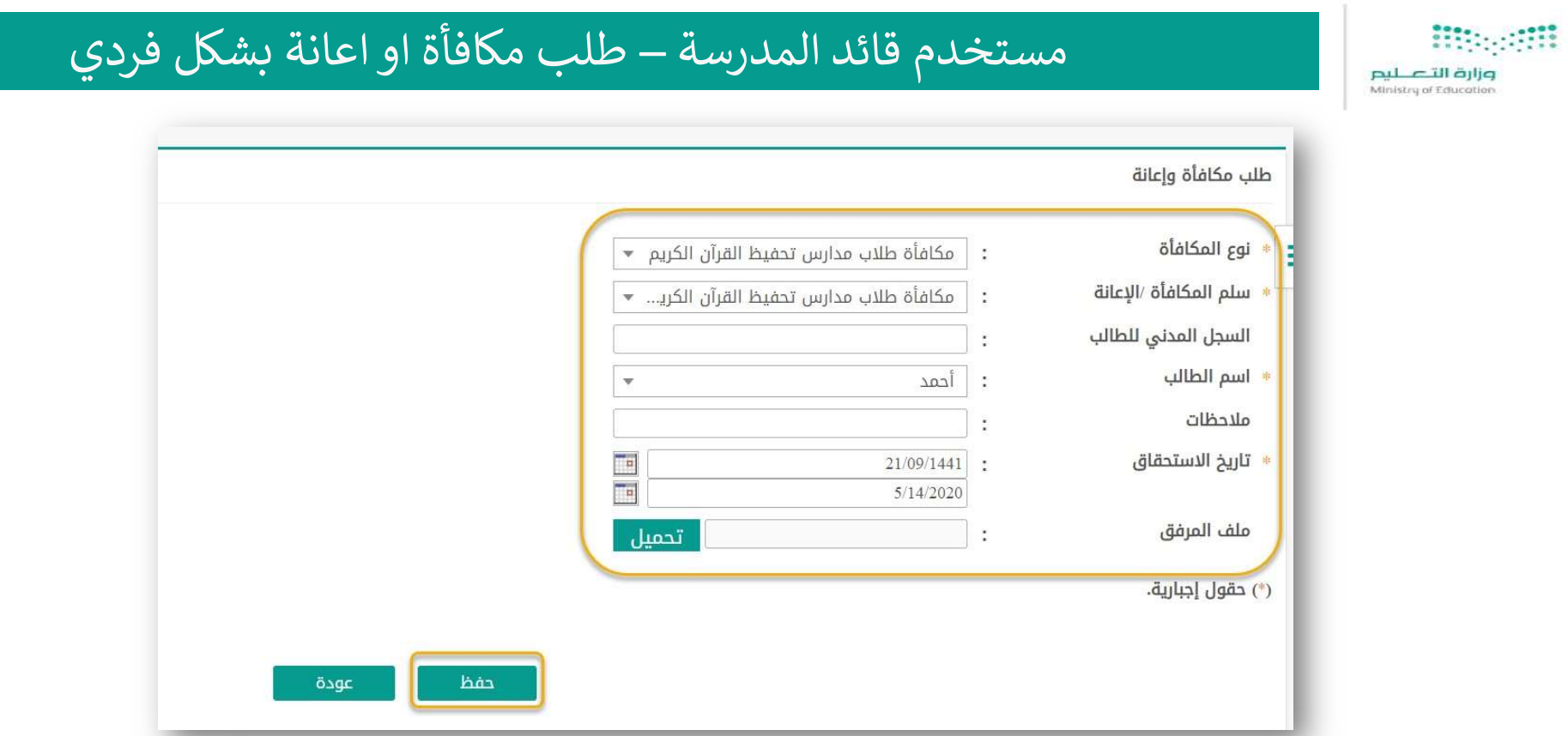

 للطالب سᘭقوم النظام ᗷاسᣂ <sup>ᡨ</sup> لطلب مᜓافأة لطالب ᚽشᜓل فردي : يتم استᜓمال البᘭانات أعلاه : نᖔع المᜓافأة – ᢝ سلم المᜓافأة ، إضافة السجل المدᣍ جاع <sup>ᡧ</sup> حصب محدد حديب بسعى عربي .<br>بياناته ، تحديد تاريخ الاستحقاق للمكافأة يجب أن يكون في السابق .

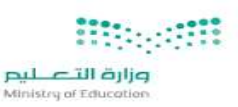

### مستخدم قائد المدرسة – طلب مᜓافأة / إᘌقاف مᜓافأة طالب

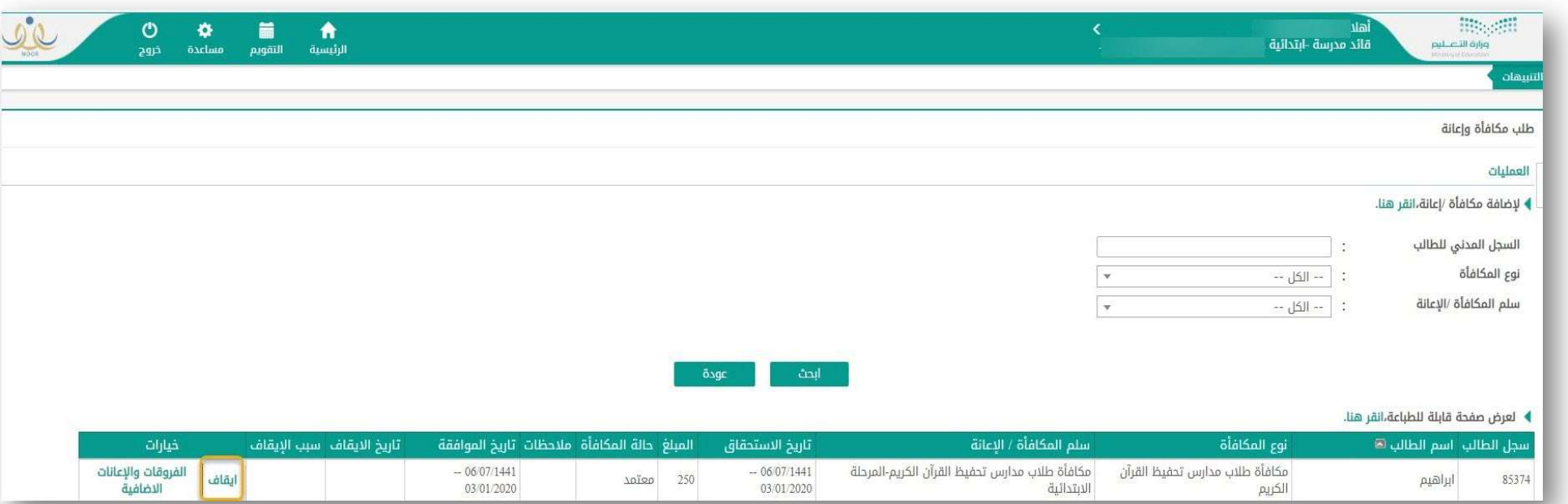

ᢝ لإᘌقاف مᜓافأة طالب معتمدة : يتم اختᘭار الطالب ( سجل المدᣍ ( ᗷحث ، ثم إᘌقاف ثم اختᘭار سᛞب الإᘌقاف ، وتحدᘌد تارᗫــخ الإᘌقاف عᣢ أن لا ᘌكون <sup>ᡧ</sup> قَد تم احتسابها مسبقا ، ليتم الاحتساب حتى تاريخ الإيقاف . ـ

#### وزارة التصليم Ministry of Education

#### مستخدم قائد المدرسة – طلب مᜓافأة / إᘌقاف مᜓافأة طالب

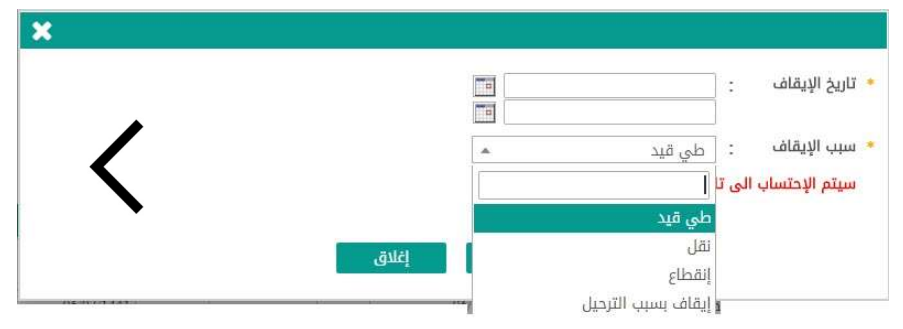

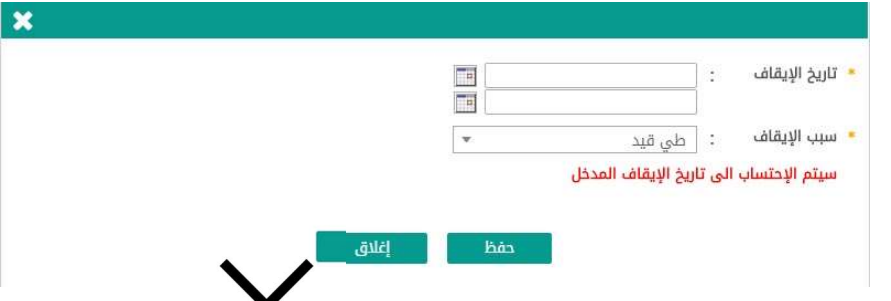

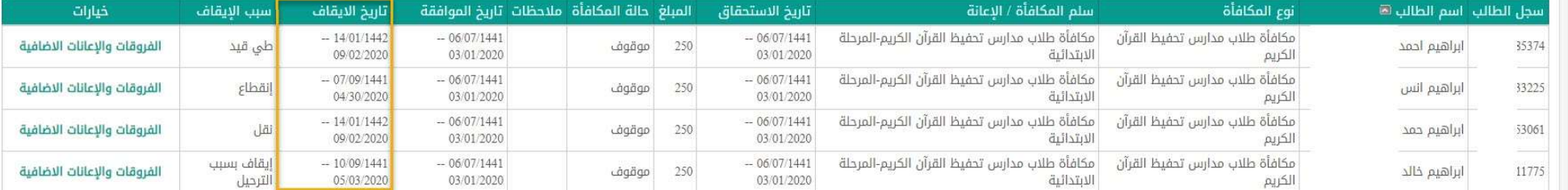

لإيقاف مكافأة طالب معتمدة : يجب تحديد تاريخ الإيقاف للمكافأة وسبب الإيقاف على أن لا يكون قد تم احتسابها مسبقا ، ليتم الاحتساب .<br>تى تاريخ الإيقاف حتى تاريخ الإيقاف .

تدريب نظام المكافآت والاعانات - نظام نور للادارة التربوية مستقلة

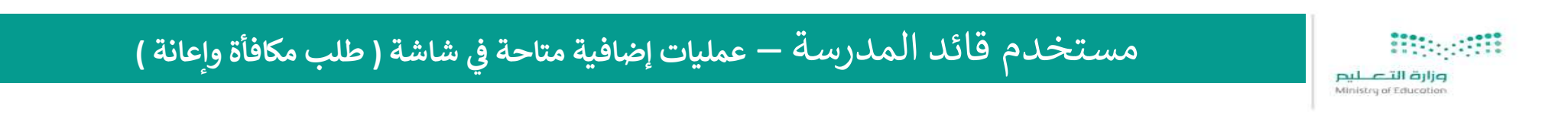

عمليات إضافية متاحة في شاشة <mark>(</mark> طلب مكافأة وإعانة <mark>)</mark>

❖ يمكن متابعة حالة طلبات المكافآت والاعانات من رابط ( طلب مكافأة واعانة ) ن يبنى مدينة حدث حدث حدث حين من مسؤول المكافآت في الإدارة<br>❖ يمكن حذف الطلب قبل الموافقة عليه من مسؤول المكافآت في الإدارة ج بين المحدث العلب عن السوات.<br>\* يمكن حذف الطلب المرفوض من مسؤول المكافآت في الإدارة ب بينص حتف الصنب المركز في مسكن القائمة ( طي قيد – انقطاع – الخ .. )<br>\*\* يمكن إيقاف صرف مكافأة طالب حسب احد الأسباب في القائمة ( طي قيد – انقطاع – الخ .. )

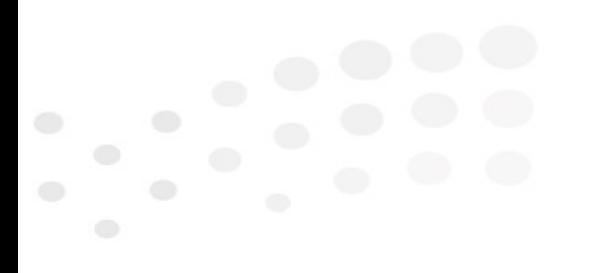

تدريب نظام المكافآت والاعانات - نظام نور للادارة التربوية مستقللة

### <sup>ᢝ</sup> مستخدم قائد المدرسة – ملخص أهم الإجراءات المدرسة المᜓافቯت ᣚ <sup>ᡧ</sup>

وزارة التصليم Ministra of Educa

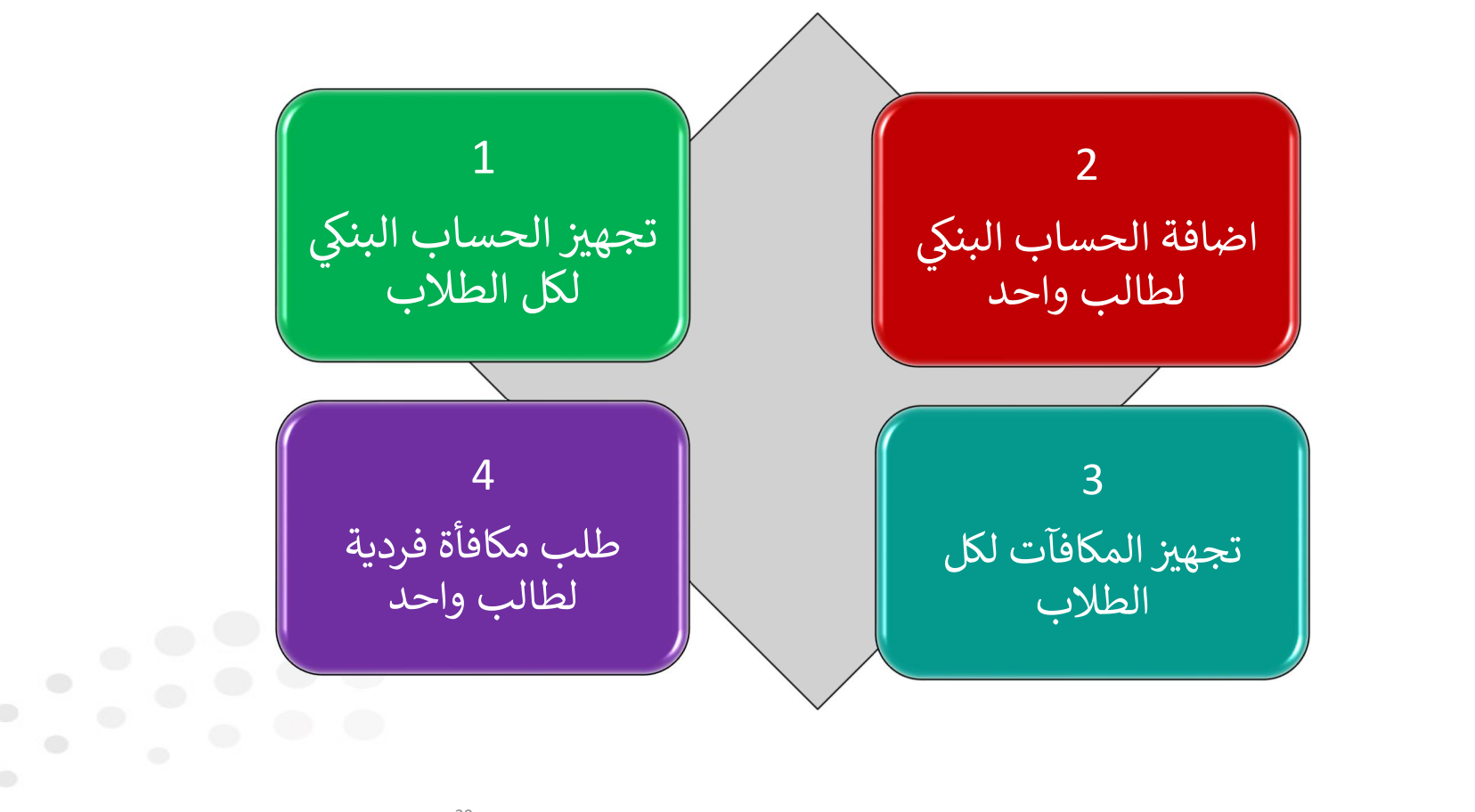

تدريب نظام المكافآت والاعانات - نظام نور للادارة التربوية مستمر 20

#### مستخدم قائد المدرسة – التقارير

pil د التصليم<br>Ministry of Education

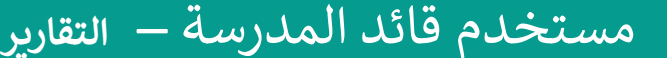

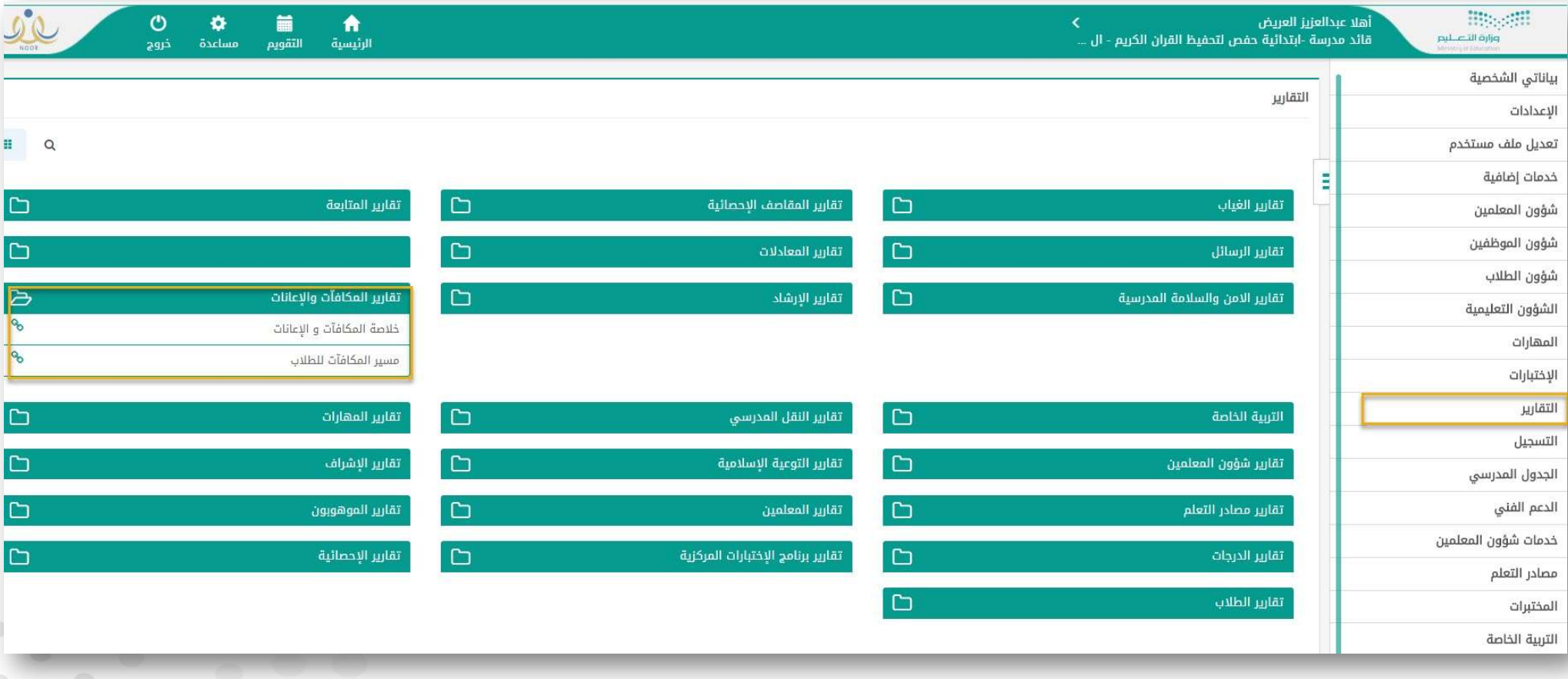

تدريب نظام المكافآت والاعانات - نظام نور للادارة التربوية مستقطع

#### مستخدم قائد المدرسة – التقارير

pil التصليم<br>Ministry of Education

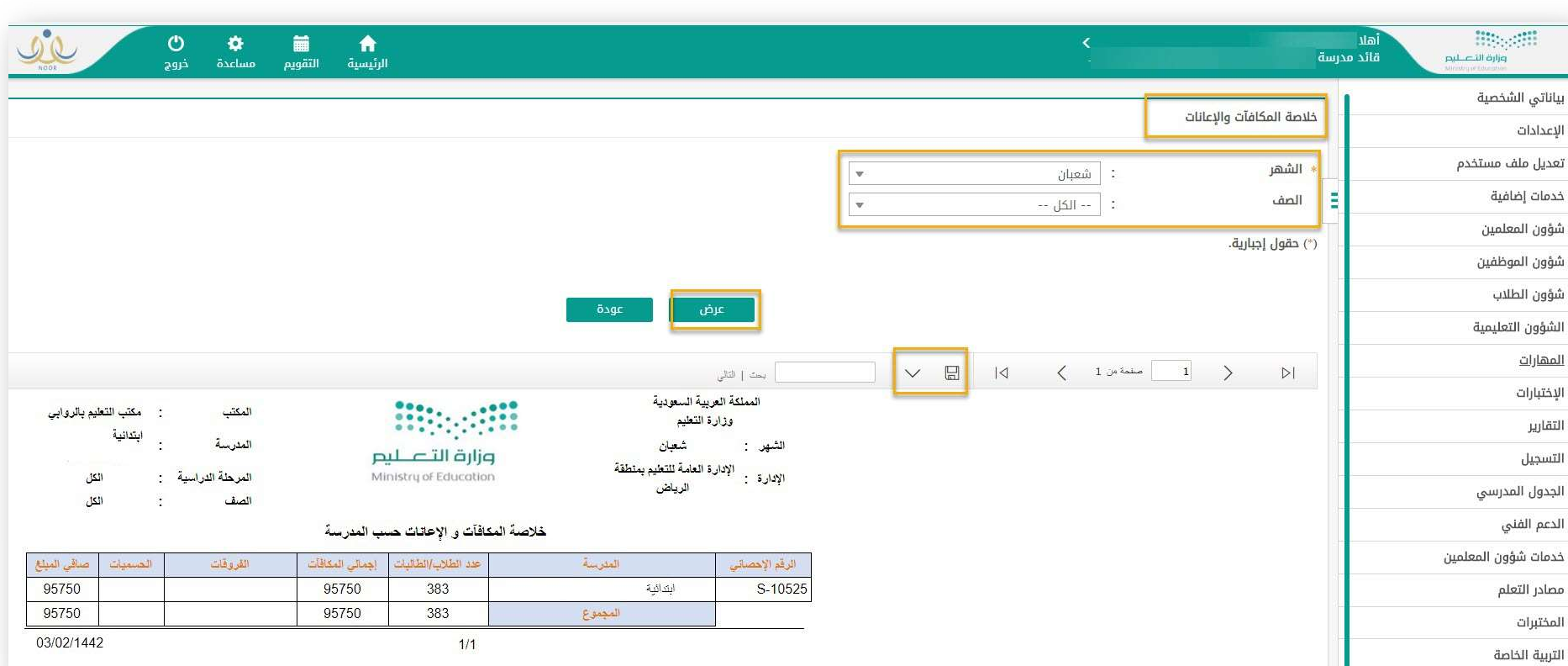

تدريب نظام المكافآت والاعانات - نظام نور للادارة التربوية مستقطع

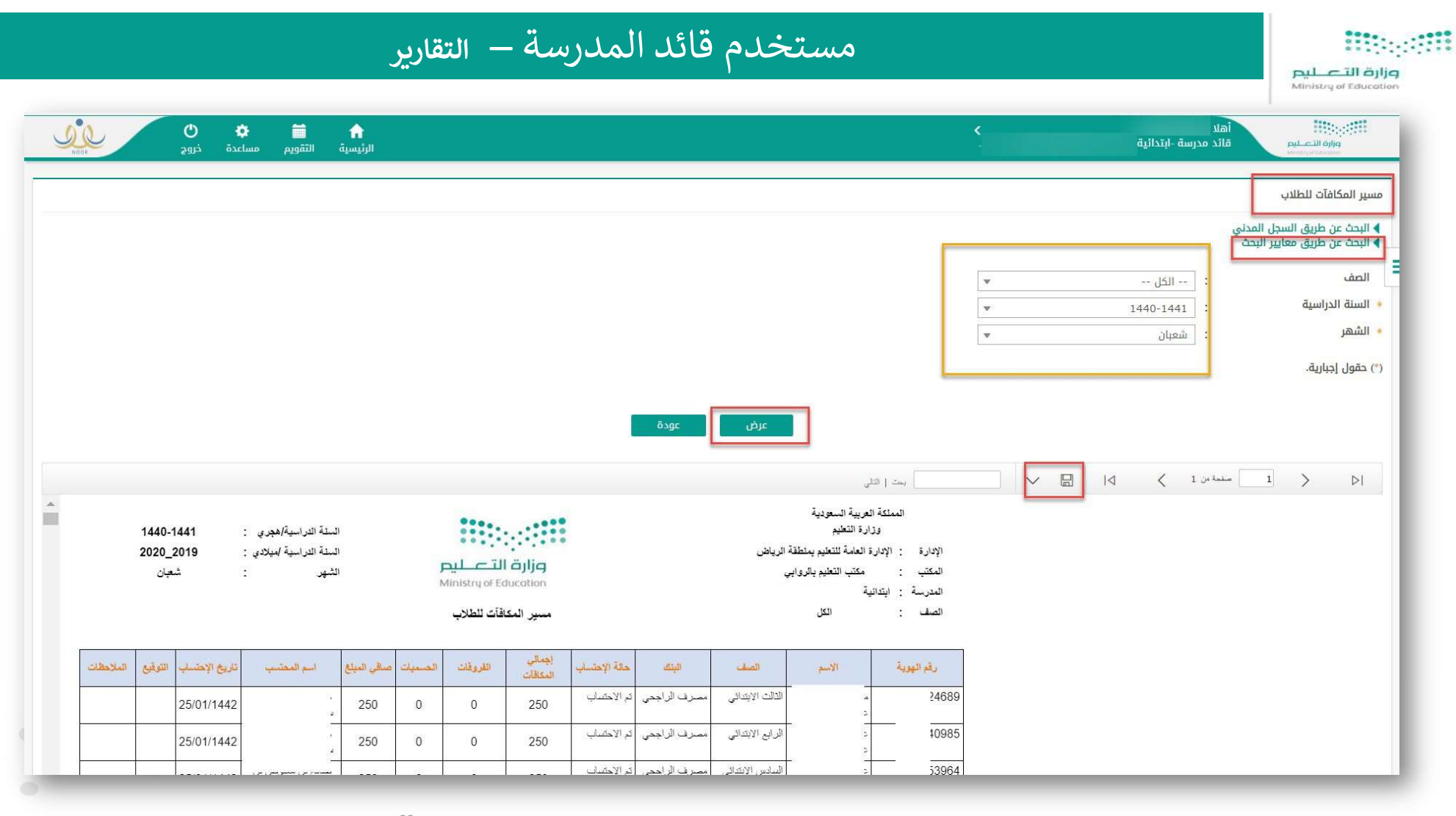

 $^{23}$  تدريب نظام المكافآت والاعانات - نظام نور للادارة التربوية

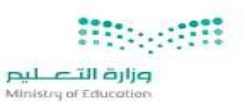

#### شكرا جزبلا

شكرا لكم جميعا

وعزيزاتي مسؤولي نظام المكافآت والاعانات اعزائي وعزيزاتي اعزاد  $\mathcal{L}$ اعزائی في إدارات التعليم ᢝ  $\ddot{\phantom{a}}$ ᣚ لحضوركم هذه الدورة التدريبة تربوية ᡨ نظام نور للإدارة التر انات وِ  $($ لنظام المكافآت والاعانات في

نظام نور للادارة الᣂ ᗫة <sup>ᡨ</sup> تدرᗫب نظام المᜓافቯت والاعانات - ᖔᗖ <sup>24</sup>